# **WAIMᾹNALO HEALTH CENTER PATIENT PORTAL USER GUIDE**

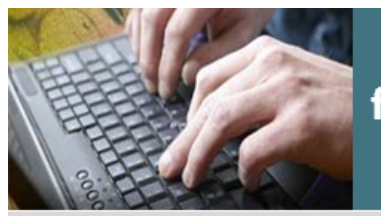

Ask a staff member for more information on how to enroll

# **Patient Portal**

- ◆ Request access to your health record
- ◆ Schedule and view appointments
- $\bullet$  Request medication refills
- Request to see your lab results
- Communicate with your health care team
- ◆ Ask questions about your bill

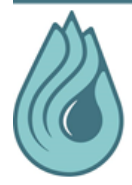

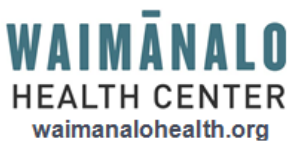

**ENROLL TODAY!** It's free and easy

## **What is the Patient Portal?**

The patient portal offers a secure way for Waimānalo Health Center (WHC) patients to communicate with their health care team. Secure messages and information can only be read by someone who knows the right password to log into the site. This website will allow WHC patients to schedule and view appointments, request medication refills, request to see lab results, and ask questions about their bill. The portal is not intended for "Web Visits" or to replace appointments which are to be done in person with your provider. The portal is a voluntary option of WHC patients who wish to participate. The tool is free of charge to all Waimānalo Health Center patients.

## **Response Time**

Responses will be made within 24 hours but no later than 3 business days. If you have not received a response within 3 business days, please call the office at (808) 259-7948 to check on the status of your request. Please do not use the Patient Portal for urgent or emergency messages.

## **Privacy and Security**

Waimānalo Health Center takes the security of your personal health information very seriously. We follow all security laws, including Health Insurance Portability and Accountability Act (HIPAA) and Health Information Technology for Economic and Clinical Health Act (HITECH). Email information will be protected in the same manner as your medical and other personal information. We will never sell/trade/abuse your email address. Use of the Patient Portal is extended as a courtesy to allow enhanced communication between WHC patients and their health care team. Abuse of this courtesy and/or falsifying information, could result in discontinuing electronic communication with you.

#### **Your Account**

You are responsible for maintaining the confidentiality of your account and password and for restricting access to your computer. You agree to accept responsibility for all activities that occur under your account or password. You may cancel or opt-out of your account at any time.

## **Getting Started**

- Complete the Patient Portal Authorization Form for yourself and each dependent
- A valid email address will need to be provided for each person
- WHC staff will input your information into the system and print a token
- The token is a unique id number needed to complete your portal enrollment.
- If you misplace your token, please request for a new token in person with a WHC staff member

## **Enrolling Dependent(s)**

- As a parent or legal guardian you can have access to your child's patient portal as their Care Manager.
- Care Manager access will expire on the dependent's 18<sup>th</sup> birthdate.
- The dependent's health information can be accessed from the guardian's portal account.

## **Enrolling a Care Manager (CM)**

- You can authorize another adult as a CM to have access to your patient portal.
- Specific rights can be granted for viewing only or allowing them to send/complete information on your behalf.
- The CM must be a current WHC patient.
- The CM's access will expire 1 year to date unless otherwise specified.

## **Completing Your Portal Enrollment**

- The portal enrollment link can be accessed from various locations on the WHC website (waimanalohealth.org)
- You may access the link from an email that is sent to you when the token was generated
- You may also go directly to the enrollment screen at www.nextmd.com

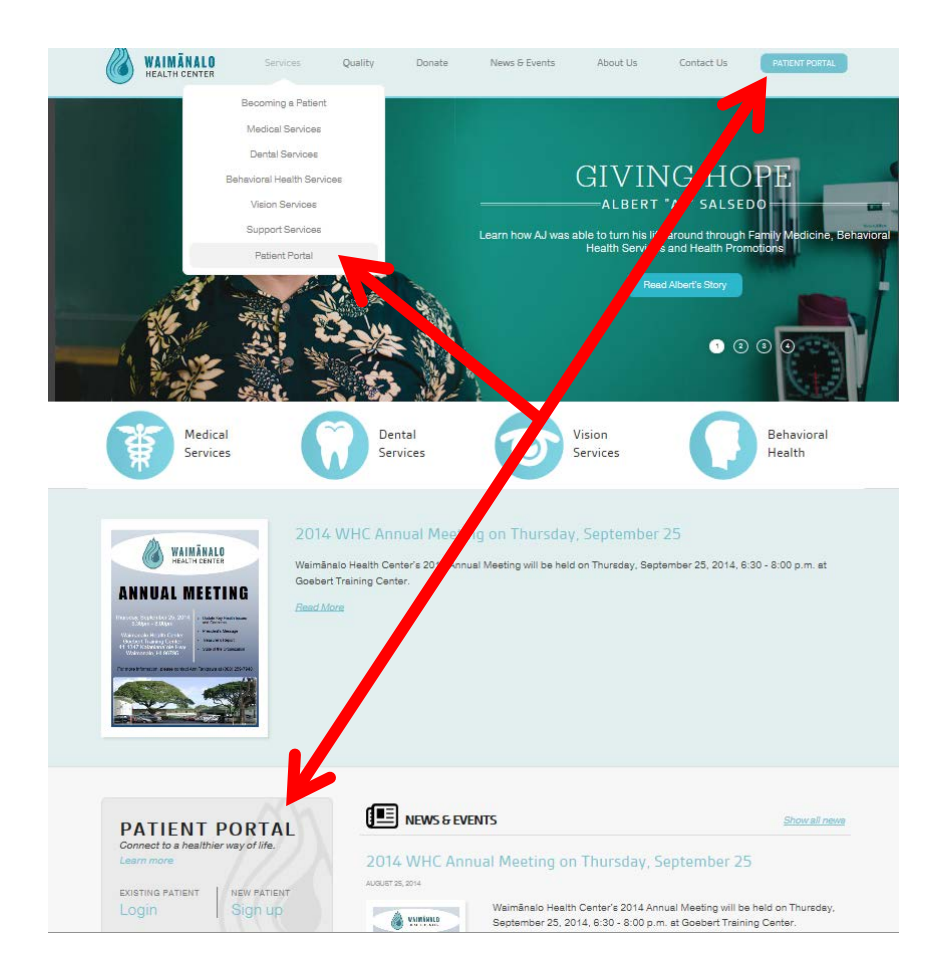

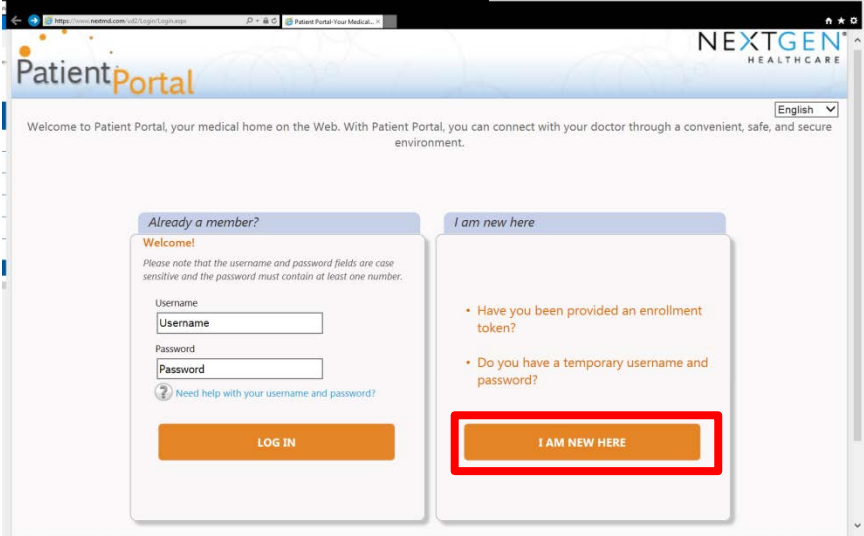

• Click on "I AM NEW HERE"

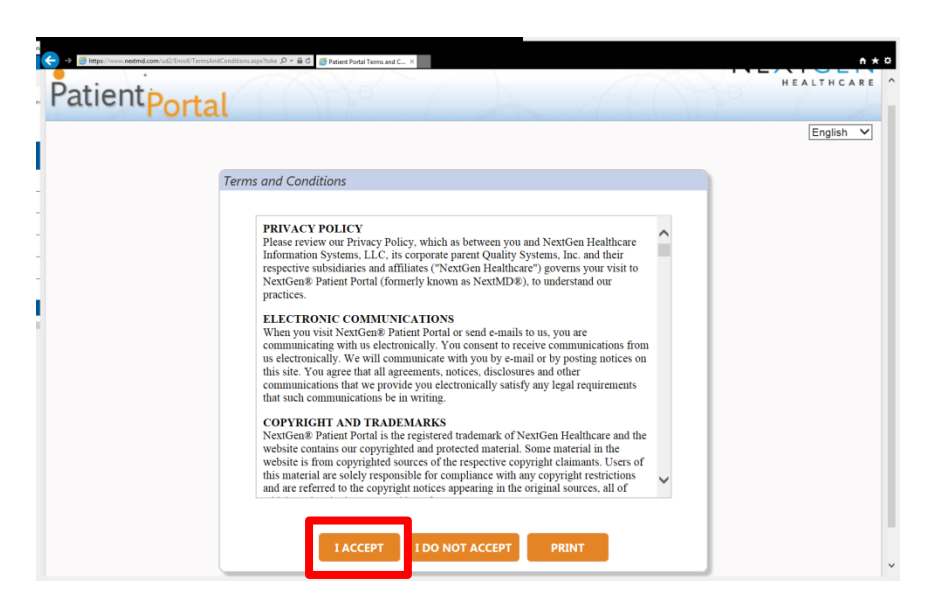

• Read the Terms and Conditions and click on "I ACCEPT"

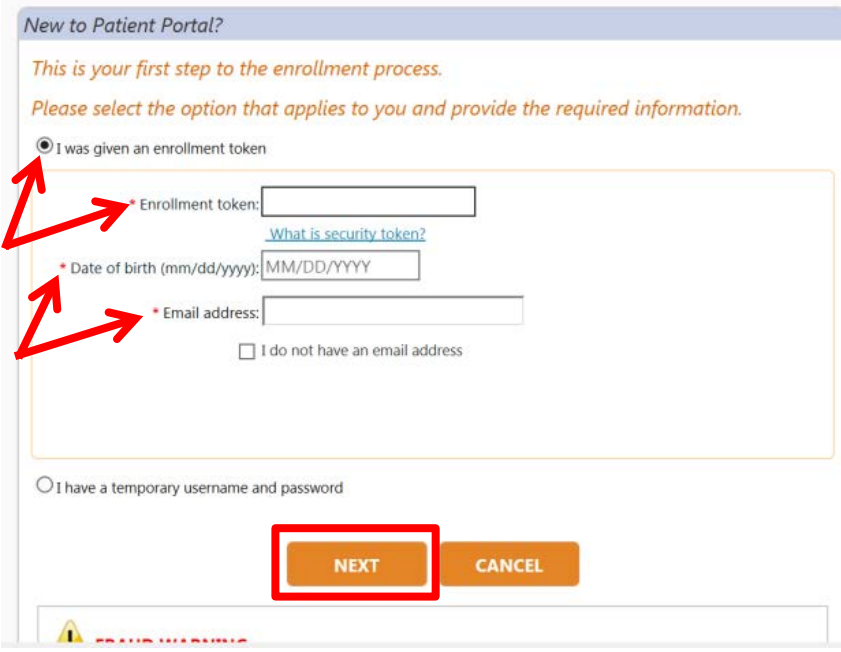

- Select "I was given an enrollment token"
- Type in the token number (without dashes) that was given to you during the time of signing up for the portal. It must match exactly in order to continue with the enrollment process
- Type in your date of birth and email address that was noted on the portal authorization form. It must match exactly in order to continue with the enrollment process
- Click "NEXT" when all information has been added

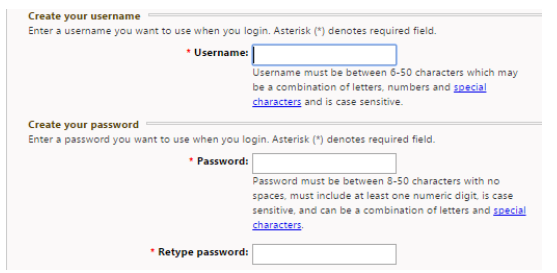

- Create a username and password
- Username must be unique, is case sensitive and must be 6-20 characters. If a message appears noting username not accepted, try another username
- Passwords must be 6-20 characters, contain at least one number, and is case sensitive

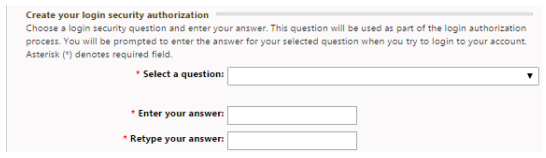

• Select a security question and answer. This will be asked upon each login.

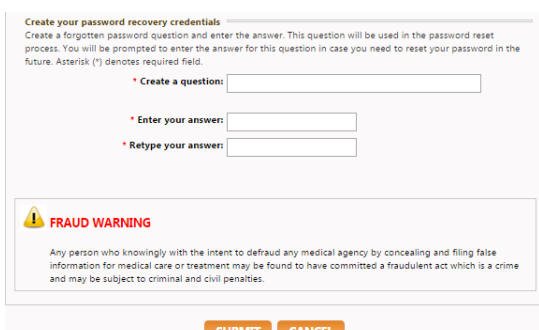

- You will also need to create your own security question and answer. This will be asked if you need to reset your password
- WAIMĀNALO HEALTH CENTER PATIENT PORTAL LISER GUIDE • Click on Submit when all required fields are completed and start using your portal account

## **PORTAL WEBSITE OVERVIEW**

#### **HOME PAGE**

- Once enrollment is completed and upon each login, you will be taken to the home screen.
- The home screen has WHC information and the following:

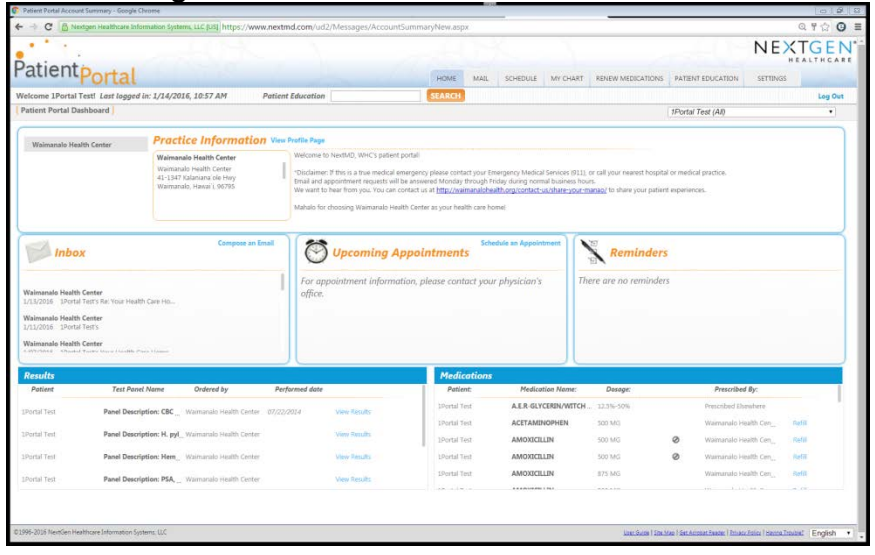

- **Inbox**: This will list the last 3 messages that was sent by WHC
- **Upcoming Appointments**: Future appointments booked after the portal enrollment has been completed will show up in this section
- **Reminders**: The system will auto generate appointment reminders 7 days before the scheduled appointment
- **Lab Results:** Lab results will populate after you have requested your Personal Health Record *(See page 12 for more details)*
- **Medications**: Lists all medications. Clicking on Refill will take you to the Renew Medications Page. *(See page 13 for more details)*

#### **MAIL PAGE**

- You will be able to view any correspondence between yourself and your healthcare team at WHC
- Unread items are bolded
- Select Compose Message to send your healthcare team a secured message
- To respond back to a message, open the message and select Reply and when done click Send
- You will be notified when your message is sent
- All messages are first sent to the support staff and they follow up with the providers when necessary
- You will receive an email notifying you anytime WHC sends a correspondence to your portal

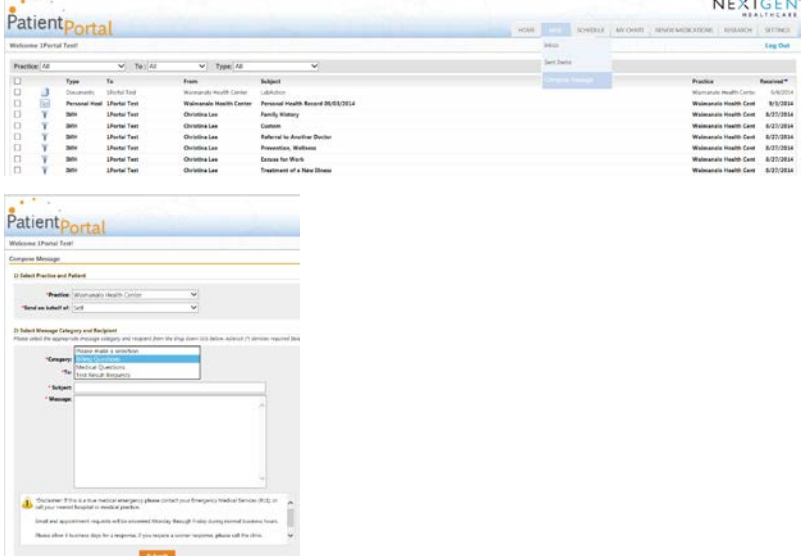

- **Billing question**: Support staff will look into the issue and follow up with you
- **Medication question**: Support staff will forward the request to the provider
- **Test Result Requests**: Support staff will forward to the provider for approval. The provider may request for you to schedule an appointment to discuss the results.

WAIMĀNALO HEALTH CENTER PATIENT PORTAL USER GUIDE

#### **SCHEDULE PAGE**

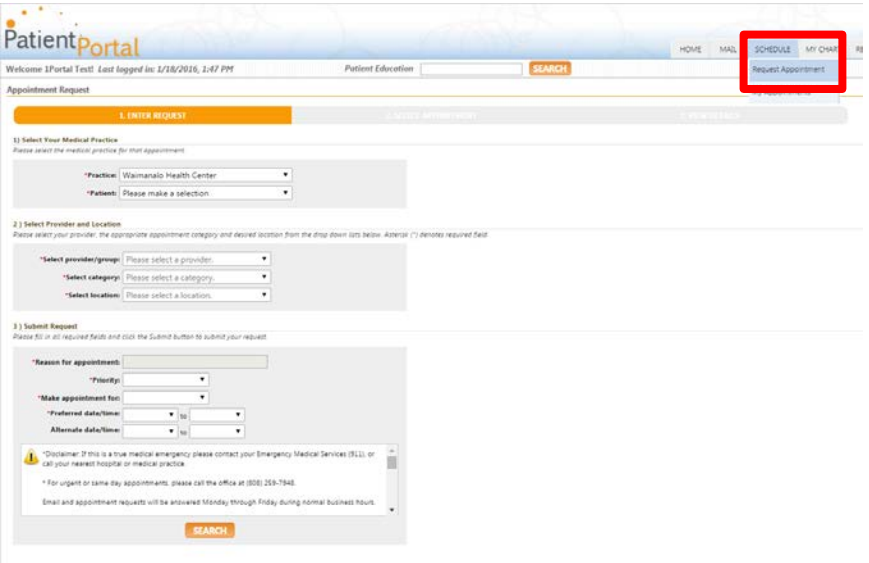

- Request Appointment: You have the option of requesting an appointment for yourself or your dependents. All fields with \* must be completed before submitting.
	- o Use for non-urgent appointments. You're given the option to select a provider, select specific days & times, reason for visit, & additional comments
	- o Please call to cancel your appointments

#### **NEXTGEN®**

**NextMD.com Appointment Response** 

#### To: 1Portal

This email is to notify you that a response to your appointment request has been sent by the staff at Waimanalo Health Center . At your earliest convenience please log in to your NextMD account to review this information.

- When an appointment has been scheduled you will receive an email suggesting to review the information in your inbox on the portal.
- You will also receive a reminder email 7 days before scheduled appointments.

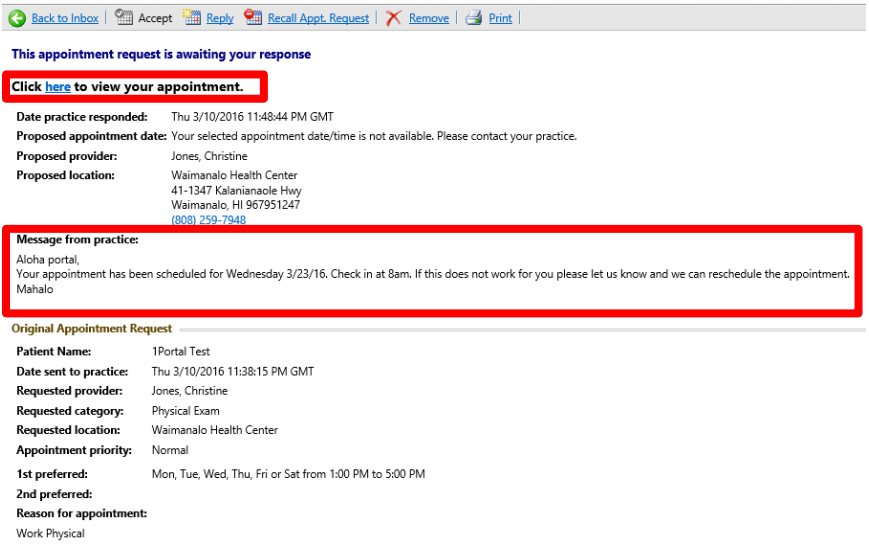

- If the appointment was made within your requested dates and times you can click at the top to view your appointment.
- If your appointment was made outside of your request the information will be noted under Message from practice.

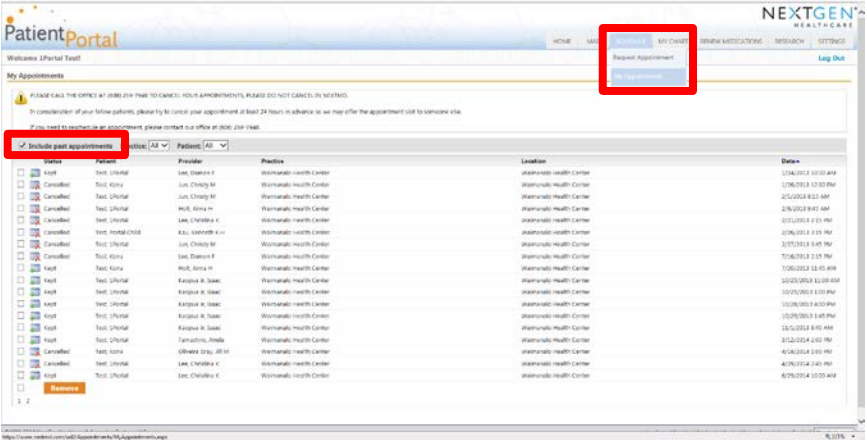

• **My Appointments**: Future appointments will be listed. Select include past check box to view past appointments.

WAIMĀNALO HEALTH CENTER PATIENT PORTAL USER GUIDE

### **MY CHART PAGE**

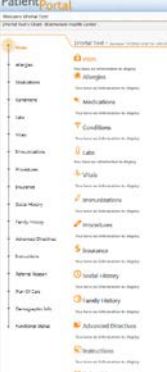

- These fields will populate once you have requested your Personal Health Record (PHR).
- *We recommend all patients to request a copy of their PHR to see what is in your chart and discuss any discrepancies with your Primary Care Provider.*

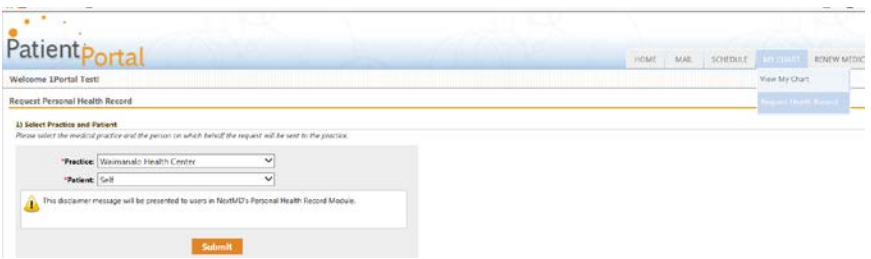

- Personal Health Record: Select yourself or dependent and click on submit.
	- You will receive your health record in your inbox within a couple of days.
	- o This is system generated and no notification of request is sent to the provider.
	- o This document can be downloaded and saved as a pdf file.
	- o It includes: Allergies, Medications, Problems, Procedures, Results, Advance Directives, Encounters, Family History, Immunizations, Payers, Social History, Vital Signs, Reason for Visit, Chief Complaint, Reason for Referral, Plan of Care, Functional Status, Medications Administered

#### **RENEW MEDICATIONS**

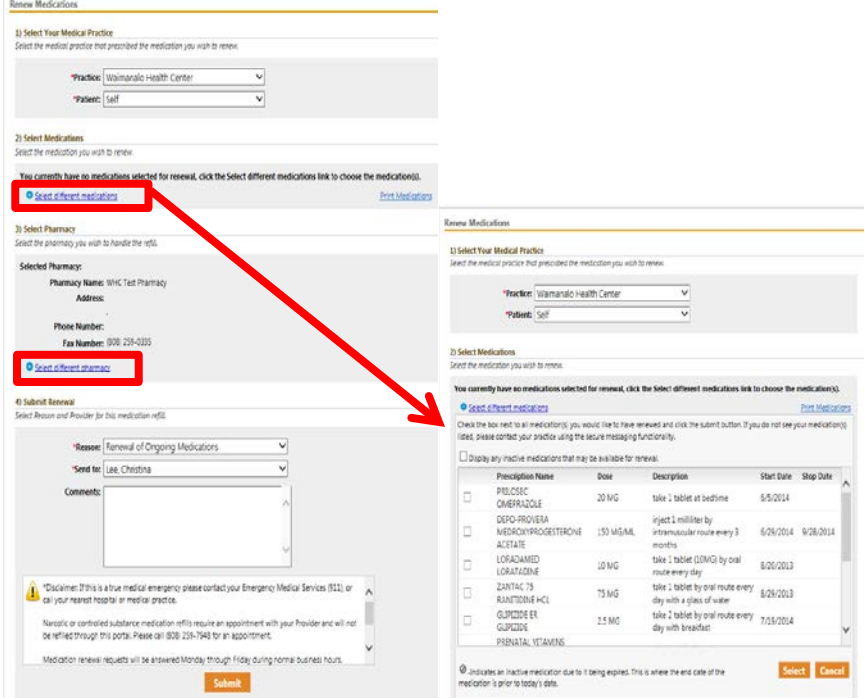

- Select the medication you want to request to refill. Only active medications will be listed and available to select.
- The list of active medications displays when you click on the select different medications link
- You will also need to select the desired pharmacy you wish to have the prescription sent to.
- You will receive an email notifying you to check your portal when a determination of this refill is made by your provider.
- The message sent to your portal will have the information on the status of your refill request.
- Keep in mind that not all refill requests are approved. Your provider may request for you to schedule an appointment.

#### **PRINTING YOUR MEDICATION LIST**

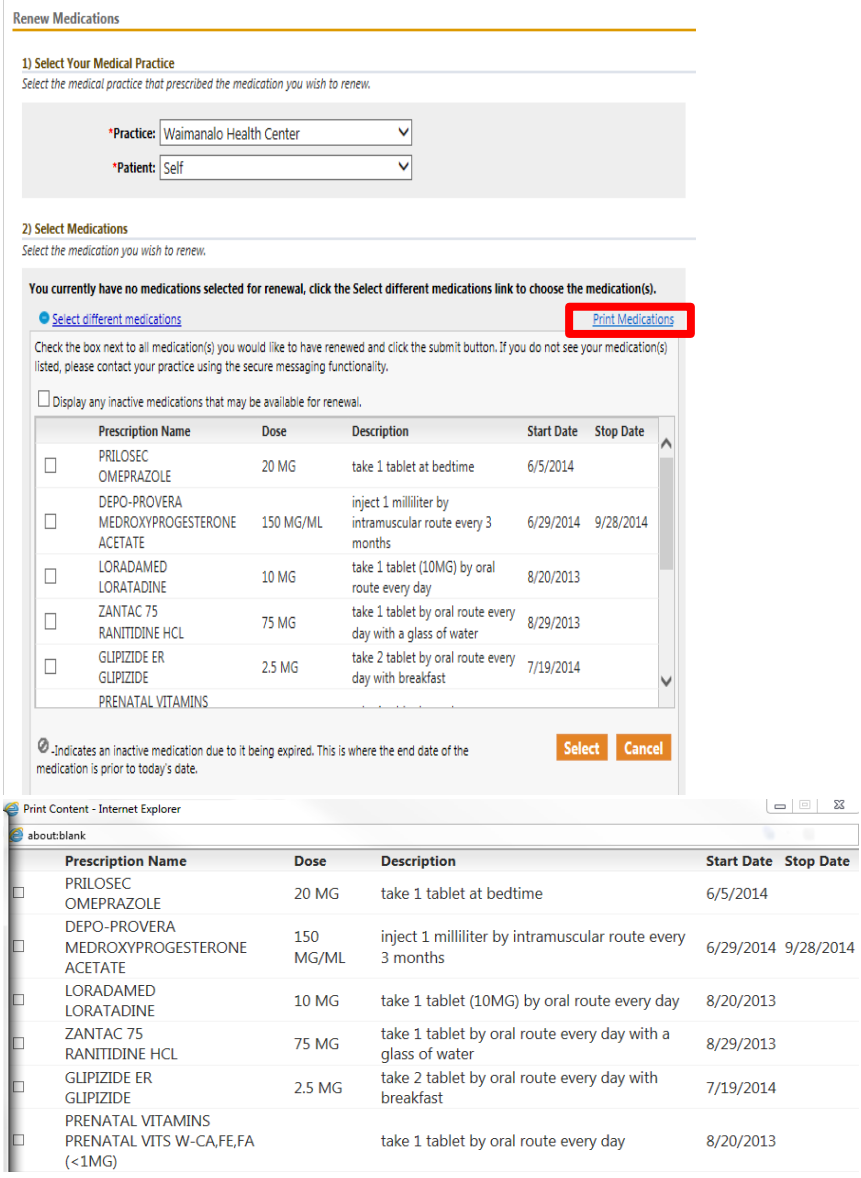

- You have access to print your active medication lists
- If you click on Print Medications link you will be prompted to select the printer.

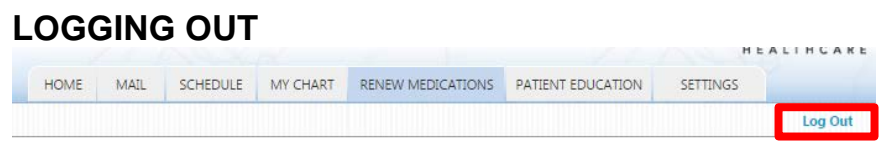

• For your security, it is best to log out of the portal after each use.

## **LOGGING ON IN THE FUTURE**

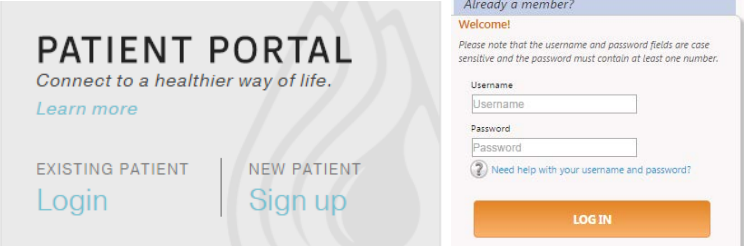

- The portal enrollment link can be accessed from various locations on the WHC website at waimanalohealth.org *(See page 4 for details)*
- You may also go directly to the Login screen at [www.nextmd.com](http://www.nextmd.com/)
- Type in your username and password and click on Log In. Username and password are case sensitive

#### **LOCKED ACCOUNTS**

- If you fail to properly log in to your portal account after 4 attempts, the system will lock your account for 20 minutes.
- If WHC locks your account, you will be notified through your email address we have on file.

#### **FORGOT USERNAME/PASSWORD**

Username Username Password Password Need help with your username and password?

• Click on the "Need help with your username and password" link shown above.

#### **FORGOT USERNAME**

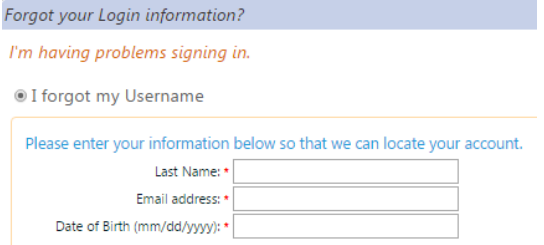

- Select I forgot my Username
- Input your last name, your email WHC has on file, and your birth date.
- You will need to complete your Last name, email address, and birthdate
- Click on submit when items are completed.
- You will receive an email with your username

## **FORGOT PASSWORD**

<sup>®</sup> I forgot my Password

Please enter your information below so that we can locate your account. Username:

- I forgot my Password
	- o Select I forgot my Password
	- o Type in your username (case sensitive)
	- o You will be asked to answer one of your security questions
	- o You will be sent an email. Select forgot password link
	- o You will be asked to create a password and select your security questions.

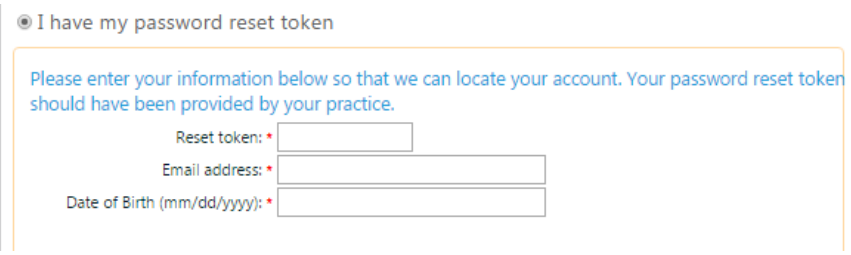

- Request a reset token from WHC
	- o Type in your reset token, email address, and birth date
	- o You will be asked to answer one of your security questions
	- o You will be asked to create a password and select your security questions

Copyright © 2017 Waimanalo Health Center Patient Portal User Guide. All rights reserved.